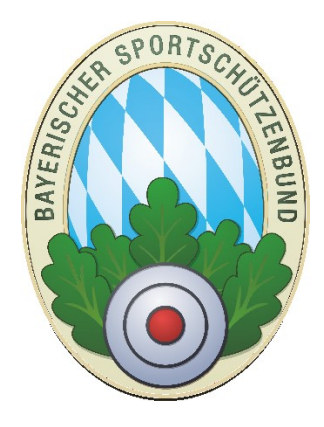

# ZMIClient Rollenabgabe aus der Masterlizenz und versorgen der Einzellizenzen

**Version 1.0** Stand: 06.11.2016

### **1 Voraussetzungen**

Bitte achten Sie darauf, dass Sie alle Voraussetzungen erfüllen. Nur dann sollten Sie weitermachen! Die Beschreibung gilt für Vereine ebenso auch für Gaue, da der Ablauf exakt identisch ist.

- 1. Die Masterlizenz ist installiert und bereits in Betrieb.
- 2. Es wurden weitere Lizenzen ausgegeben für die Sie die "lokalen Daten" bereitstellen müssen, oder Sie müssen eine Rolle abgeben, für die eine neue Lizenz ausgeben wurde.
- 3. Sie haben eine aktive Internetverbindung zum Zeitpunkt der Installation.

### **2 Bekannte Probleme**

### **2.1 Virenscanner blockieren.**

Bei einigen Systemen ist es vorgekommen, dass der Virenscanner ZMIClient.exe oder ProgrammUpdate.exe als Bedrohung gesehen hat und die Programme einfach gelöscht wurden. Wenn Sie ein Experte sind, überwachen Sie das und tragen eine Ausnahme ein. Wenn Sie kein Experte sind, sollten Sie den kompletten Installationsordner als Ausnahme eintragen.

### **2.2 Firewall blockiert.**

Nach der Installation wird eine Erstausstattung gezogen. Es kann vorkommen, dass Ihre Firewall den Port 211 blockiert und keine Verbindung zum Server zulässt. Bitte tragen Sie in diesem Fall eine Ausnahme für den Port 211 als Ausgang ein.

## **3 Lizenzwechsel durchführen**

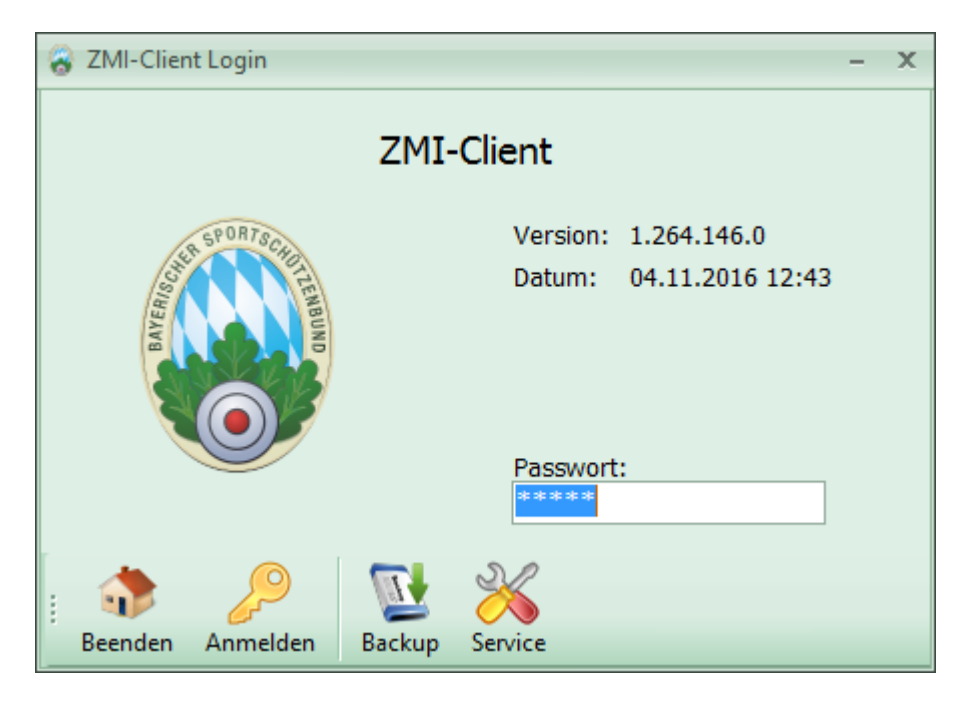

Aktualisieren Sie ZMIClient auf die Version mindestens 1.246.146.0.

Nach der Anmeldung sehen Sie immer noch Ihre Masterlizenz

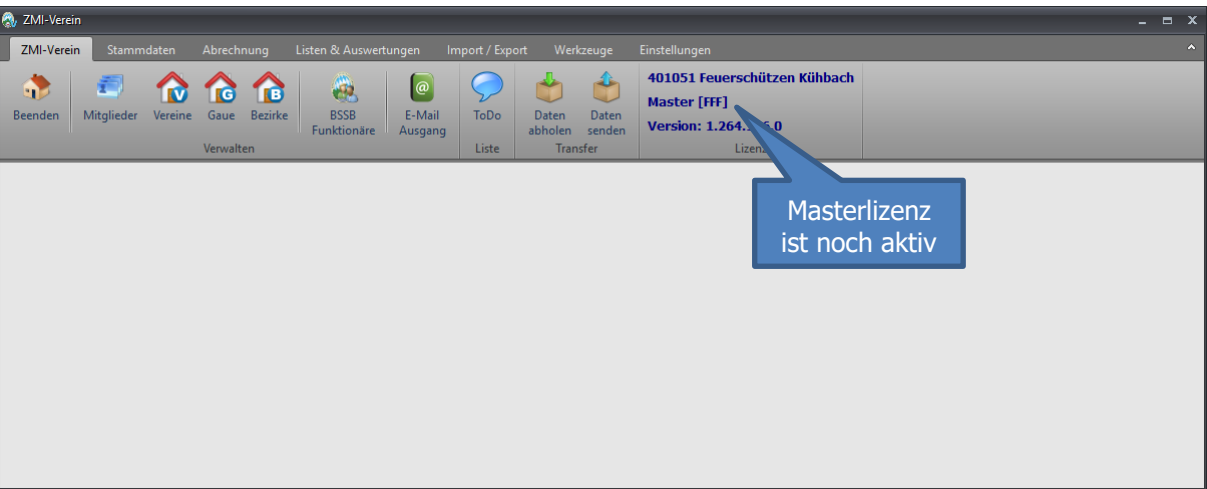

 Gehen Sie auf Einstellungen/Benutzerverwaltung. Falls Sie nicht mit lokale Zugriffsrechte arbeiten ist die Liste leer und Sie müssen hier nichts unternehmen.

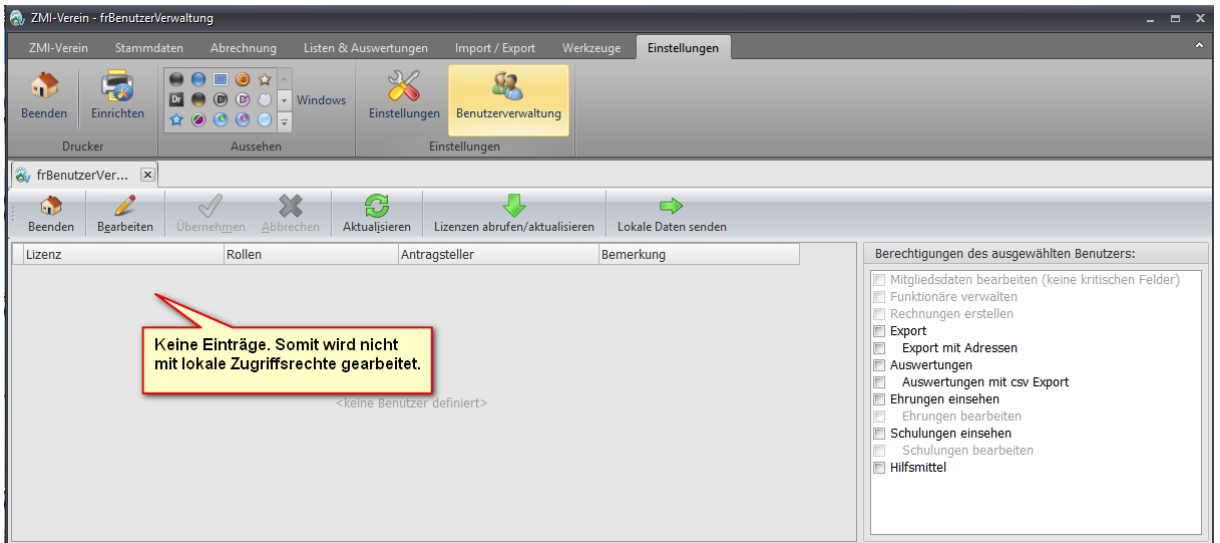

 Sollten Sie mit lokale Zugriffsrechte arbeiten, müssen Sie die aktuellen Lizenzen abrufen und ggf. die Zugriffsrechte bearbeiten.

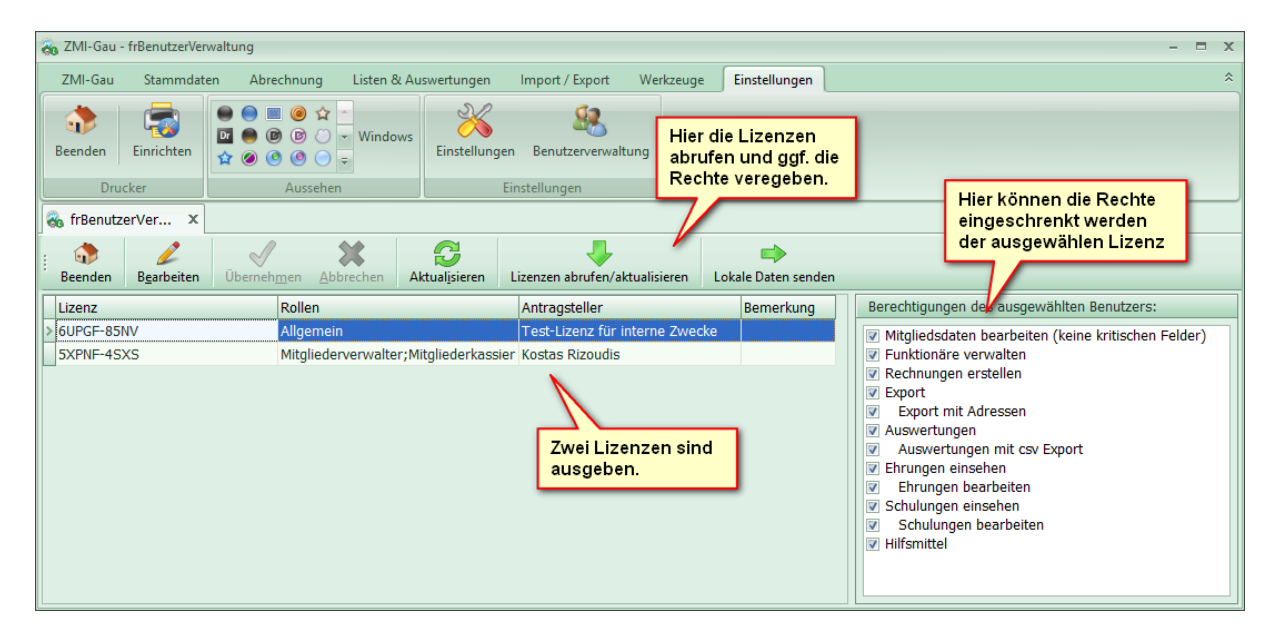

• Klicken Sie auf "Daten abholen" ZMIClient verbindet sich mit dem Server und bekommt die Information, ein Lizenzwechsel steht an. Dieser wird sofort umgesetzt. In diesem Beispiel wurde die Rolle Mitgliederverwalter und Mitgliederkassier an eine weitere Lizenz vergeben. Somit wurde die Masterlizenz herabgestuft zu Schützenmeister und Allgemein.

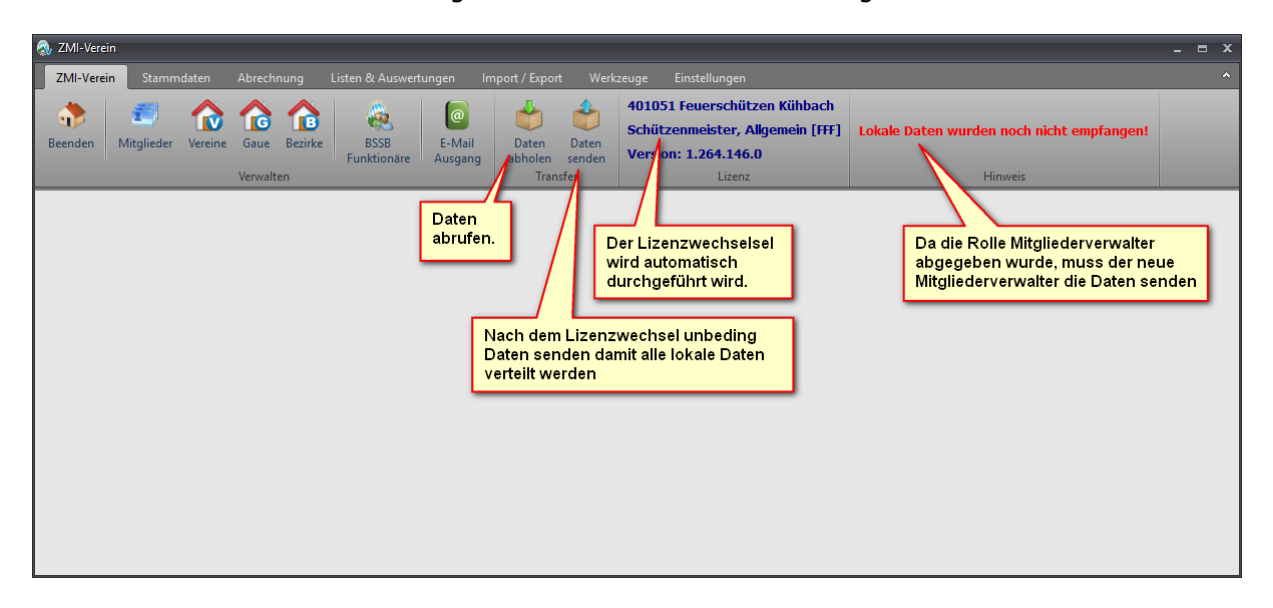

- Klicken Sie auf Daten senden damit alle lokale Daten an alle Lizenzen verteilt werden.
- Somit ist der Lizenzwechsel vollzogen.

#### **ACHTUNG eine sehr wichtige Information:**

Sie dürfen niemals das Programm kopieren und mit dieser Kopie als zweite Installation arbeiten! Falls Sie mit zwei Installationen arbeiten wollen, fragen Sie nach einer weiteren Allgemeinen oder Leselizenz. Hinweis: Die Mitgliederverwalter, Mitgliederkassier und die Schützenmeister Lizenz darf es nur einmal geben! Falls Sie dennoch mit der Kopie als zweite Installation arbeiten und "Daten senden" und oder "Daten abrufen", wird Ihre vorherige Installation ungültig!